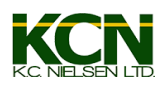

## **Raven Viper 4**

## **Setting up and using AccuBoom override**

**\*\*Note, the following examples are created using Viper 4 software version 2.7.1.12. Some features may not be available or appear differently on other software versions\*\***

- $\sqrt{0.00^{\circ}}$  $0.0$ on Map<br> $0.0$  $_{\text{Total}}^{\text{P01}}$  $0.0$  gal  $0$  gal  $3$  $\overline{2}$  $\overline{4}$  $\overline{5}$  $6\overline{}$  $\overline{7}$  $\overline{8}$ 1 On Map
- 1) Press and hold on the AccuBoom widget

2) This window will appear. Use the check box at the top to enable or disable AccuBoom(automatic boom section shutoffs). Disable to manually control the boom.

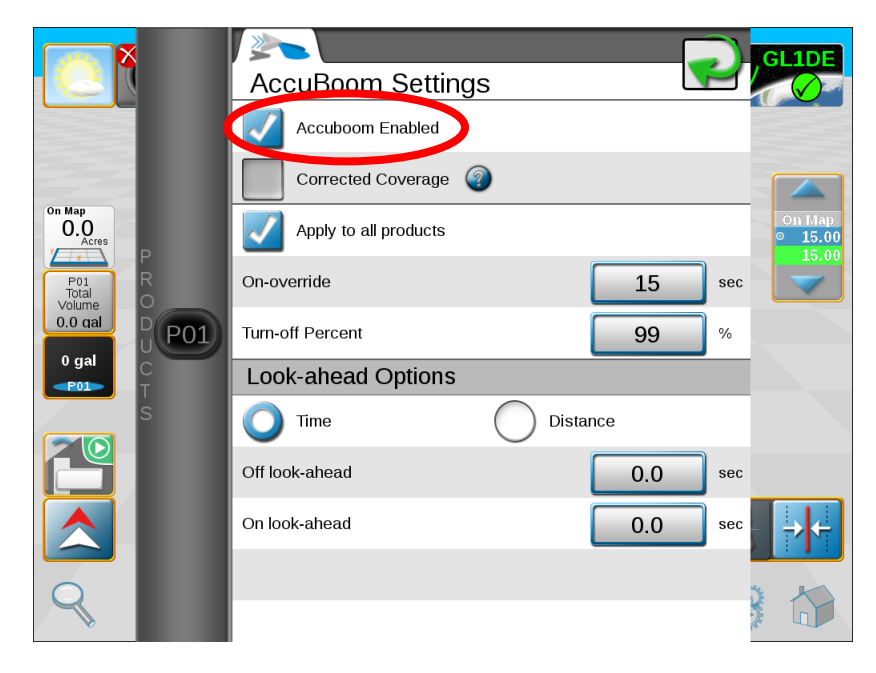

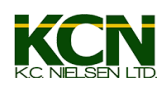

3) "On-override" is a feature that will temporarily disable your AccuBoom for the set number of seconds, allowing you to start the boom spraying while sitting still or to reapply a previously applied area, such as the area that you started spraying that may be spotty coverage or low on rate, without having to manually disable and reenable every time. To activate this feature, just tap on the AccuBoom widget while in on the run screen to start the countdown clock. Once the clock reaches 0, it will automatically revert to normal operation. \*\*Note, I like to set this to 30 seconds.

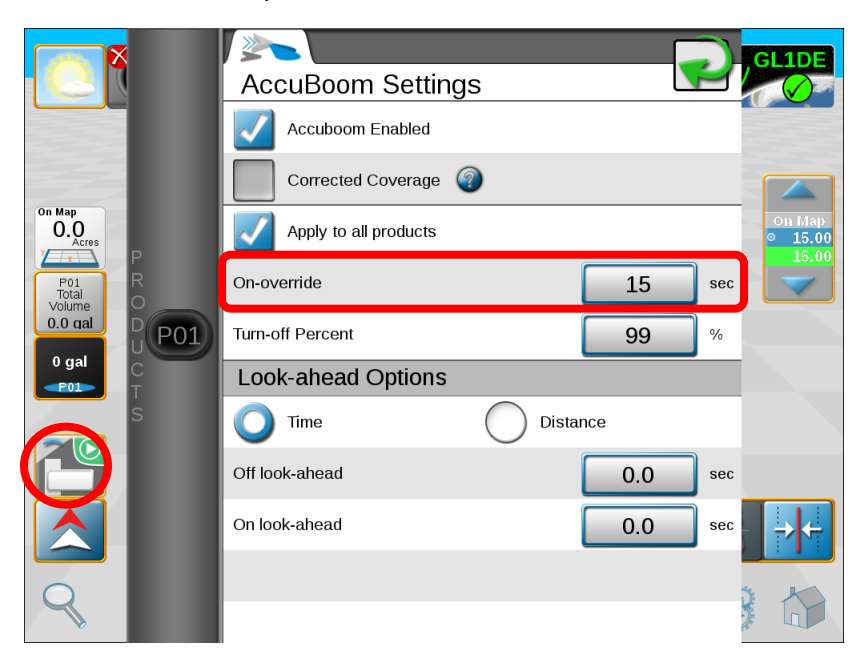

4) Note the countdown timer has started and the section indicators have turned green. Tapping again will reset the timer.

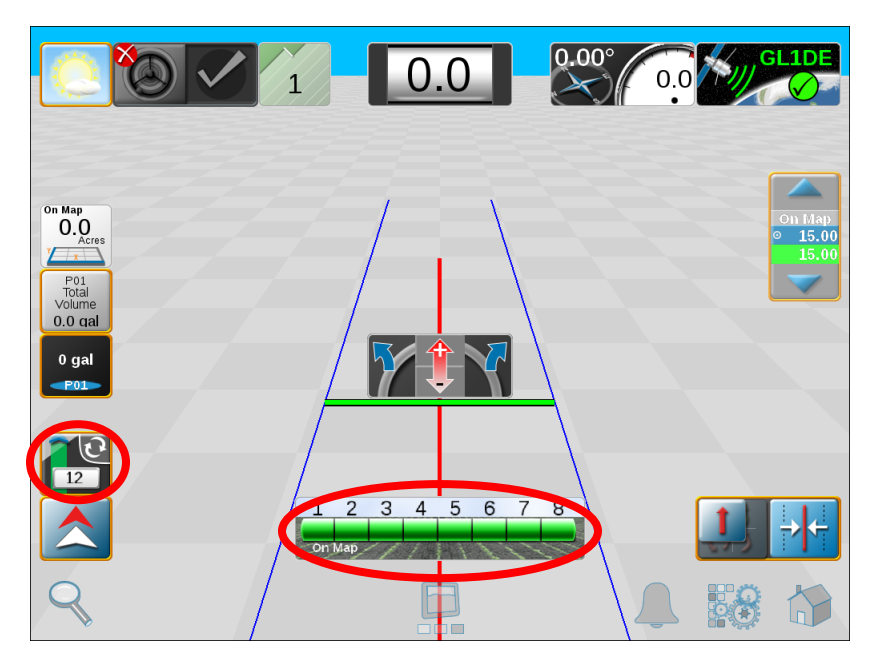

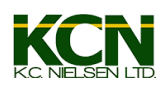

5) "Turn-off percent" is how much of any given section that is required to be in a previously applied area before that section will automatically turn off. I prefer to use 95- 99% for this setting, not 100%. The reason I don't use 100% is to help reduce the amount of "flickering" of the outside sections that happens if you are driving on the inside edge of a previously applied area.

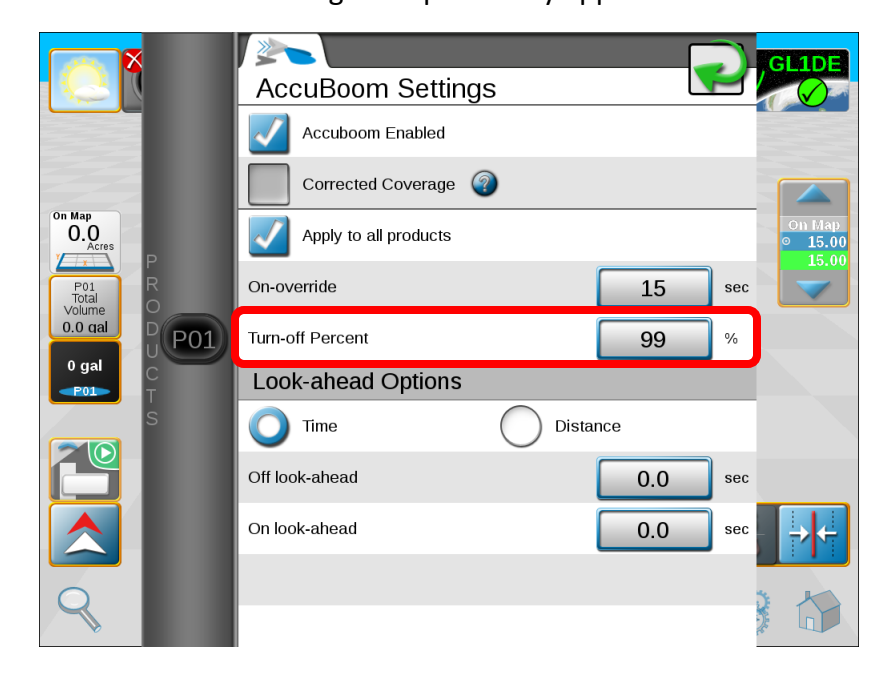

6) "Off look-ahead" is how far it will look ahead to turn the boom off when coming into a previously applied area to reduce overlap. "On look-ahead" is how far it will look ahead to turn the boom on when coming out of a previously applied area to reduce skips. You can select either time or distance. I prefer using the time settings. Standard settings for a Hagie are 0.5 seconds for "off" and 1.5 seconds for "on".

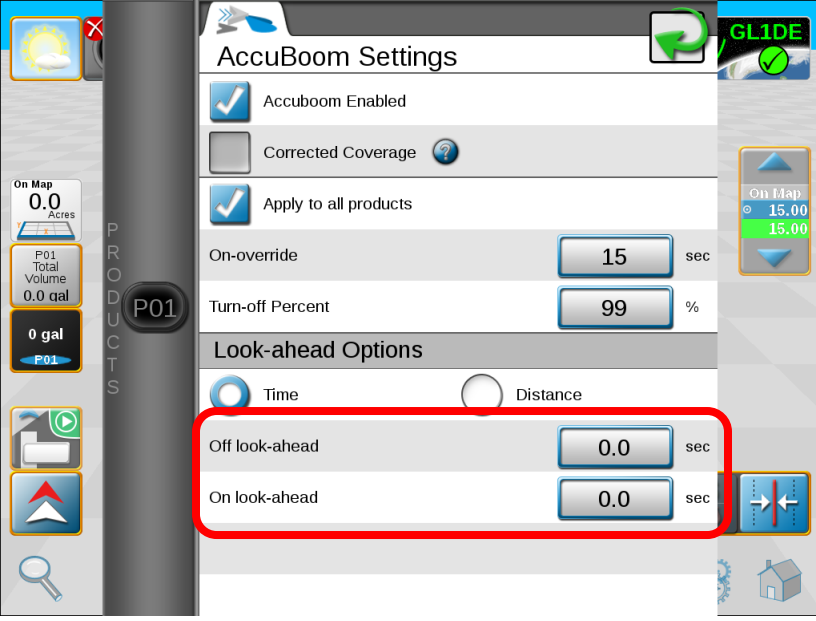

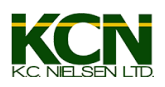

7) The "Apply to all products" check box is for if you are running more than one product(injection). This will apply these settings to all products. If you unselect it, you can adjust each product's settings individually. Select the "?" button next to the "Corrected Coverage" box for an explanation of what this feature does.

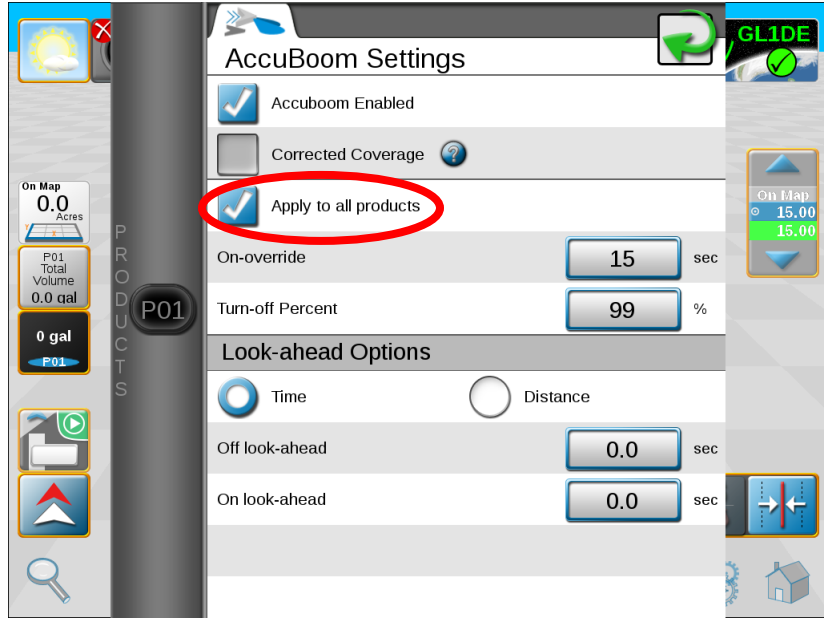

8) With "Corrected Coverage", disabled is essentially the way it used to be up until now. It would map "switch command", meaning that it would not take into consideration your on and off look-ahead settings when mapping, which would leave skips and overlaps on your map, when in reality your look-ahead settings are covering your field correctly. (Considering you have them set correctly, that is!) Now, with Corrected Coverage enabled, your look-ahead settings are factored into the mapping process.

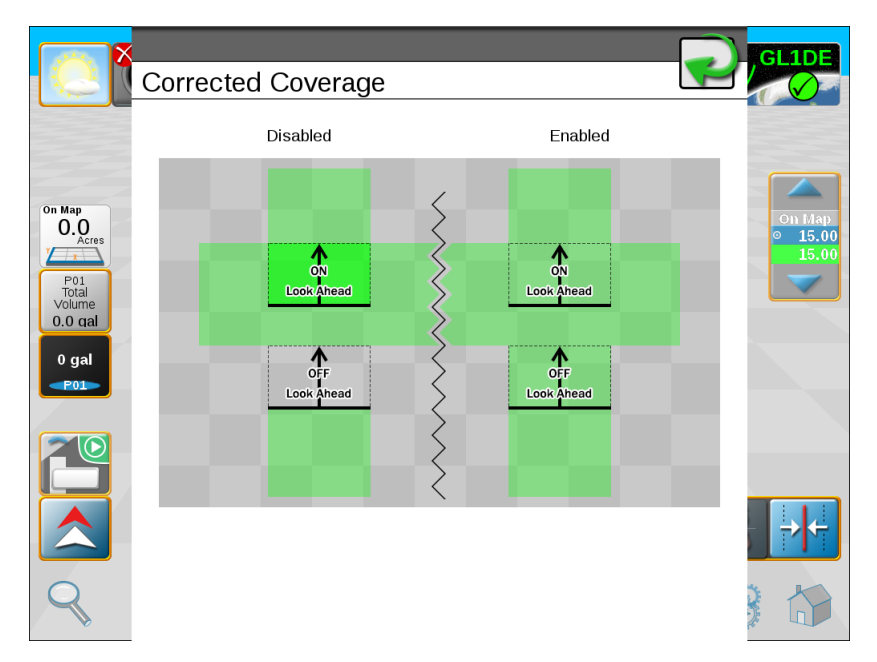